### **МІНІСТЕРСТВО ОСВІТИ І НАУКИ УКРАЇНИ**

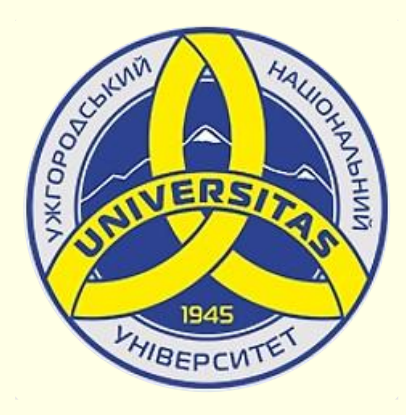

**Державний вищий навчальний заклад УЖГОРОДСЬКИЙ НАЦІОНАЛЬНИЙ УНІВЕРСИТЕТ**

**Центр інформаційних технологій**

**Володимир Нелюбов, Олексій Куруца**

## **ПРЕЗЕНТАЦІЯ НАВЧАЛЬНИХ МАТЕРІАЛІВ**

# **КЕРУВАННЯ ВЕКТОРНИМИ ЗОБРАЖЕННЯМИ**

Це ознайомча версія презентації в форматі PDF, в який не відтворюються: відео, звук, ефекти анімації тощо. Повнофункціональна версія презентації в форматі PowerPoint розміщена за адресом<https://bit.ly/31q8qXV>

> Ужгород **Ужгород** 2014 **2020**

Нелюбов В. О.**,** Куруца О. С. Презентація навчальних матеріалів. Керування векторними зображеннями: електронний ресурс. Ужгород: ДВНЗ "УжНУ", 2020. Систем. вимоги: Windows 7, 8, 10. MS PowerPoint 16, 19, 365. URL: <https://www.uzhnu.edu.ua/uk/infocentre/26923>

В статті розглянуто можливості, засоби та інструменти програми PowerPoint щодо керування векторними графічними об'єктами.

Рецензенти:

‒ доктор технічних наук, професор кафедри математики і інформатики Закарпатського угорського інституту ім. Ференца Ракоці ІІ (м. Берегово) Головач Й. І.;

− кандидат технічних наук, доцент кафедри інформатики та фізикоматематичних дисциплін УжНУ Кляп М. М.

Рекомендовано до публікації науково-методичною радою ДВНЗ «УжНУ» (протокол № 5 від 22 жовтня 2020р.), затверджено Вченок Радою ДВНЗ «УжНУ» (протокол № 7 від 27 жовтня 2020р.)

> © В.О. Нелюбов, О.С. Куруца, 20 © УжНУ, 2020

Робота зі статтею здійснюється керуванням кнопками і клавішами.

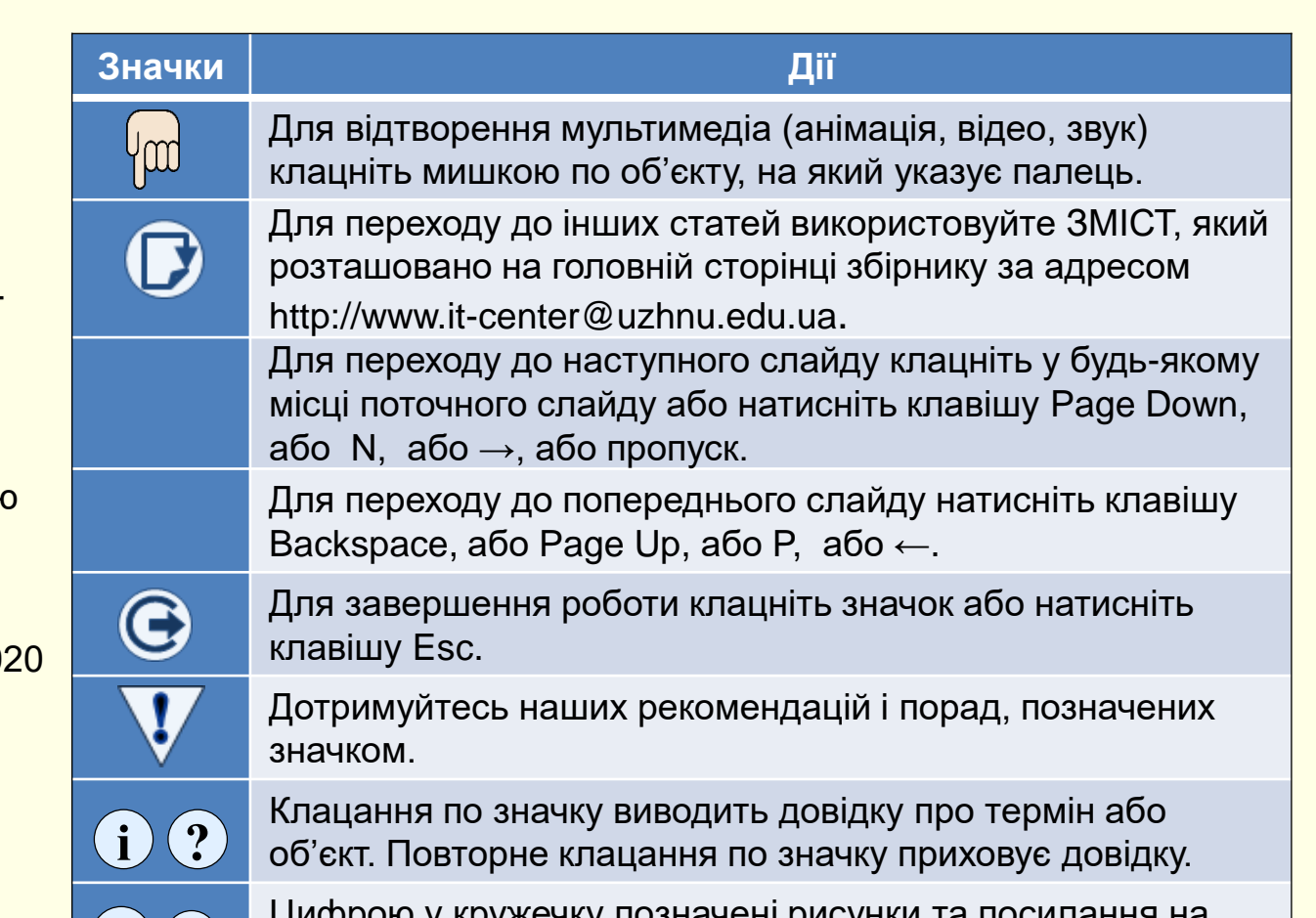

Цифрою у кружечку позначені рисунки та посилання на них у тексті.

#### *С т в о р е н н я в е к т о р н и х о б ' є к т і в*

 $\left( 2\right)$ 

 $(1)$ 

Вставлення

Фігури Піктограми

Основне

Створення векторних об'єктів в PowerPoint здійснюється за допомогою інструментів *Фігури*, які знаходяться на вкладці *Вставлення* в розділі *Ілюстрації*  $\left\langle 1\right\rangle$ , або такої-самої кнопки у розділі *Малювання* $\left( 2\right)$  на вкладці *Основне*. Клацання по кнопці *Фігури* відкриває колекцію графічних <mark>елементів</mark>  $(3)$ .

Створення векторних зображень схоже на створення колажів, коли зображення складаються з окремих готових елементів (автофігур), які розміщуються на різних прозорих шарах. Набір різноманітних автофігур (примітивів) міститься в колекції (3). Для того, щоб намалювати певну автофігуру, на ній необхідно клацнути в колекції. Покажчик миші перетвориться на хрестик, при протягуванні якого лівою кнопкою миші на слайді буде намальована ця фігура потрібного розміру.

Кожна фігура характеризується певними параметрами: розміром, товщиною і кольором контуру, кольором заливки тощо. Для установки параметрів фігури по ній потрібно клацнути мишею − контекстне стануть доступними команди вкладки *Формат фігури* . 4

 $(4)$ 

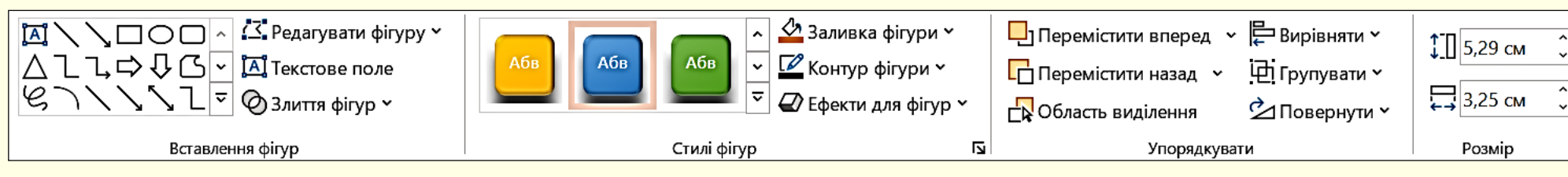

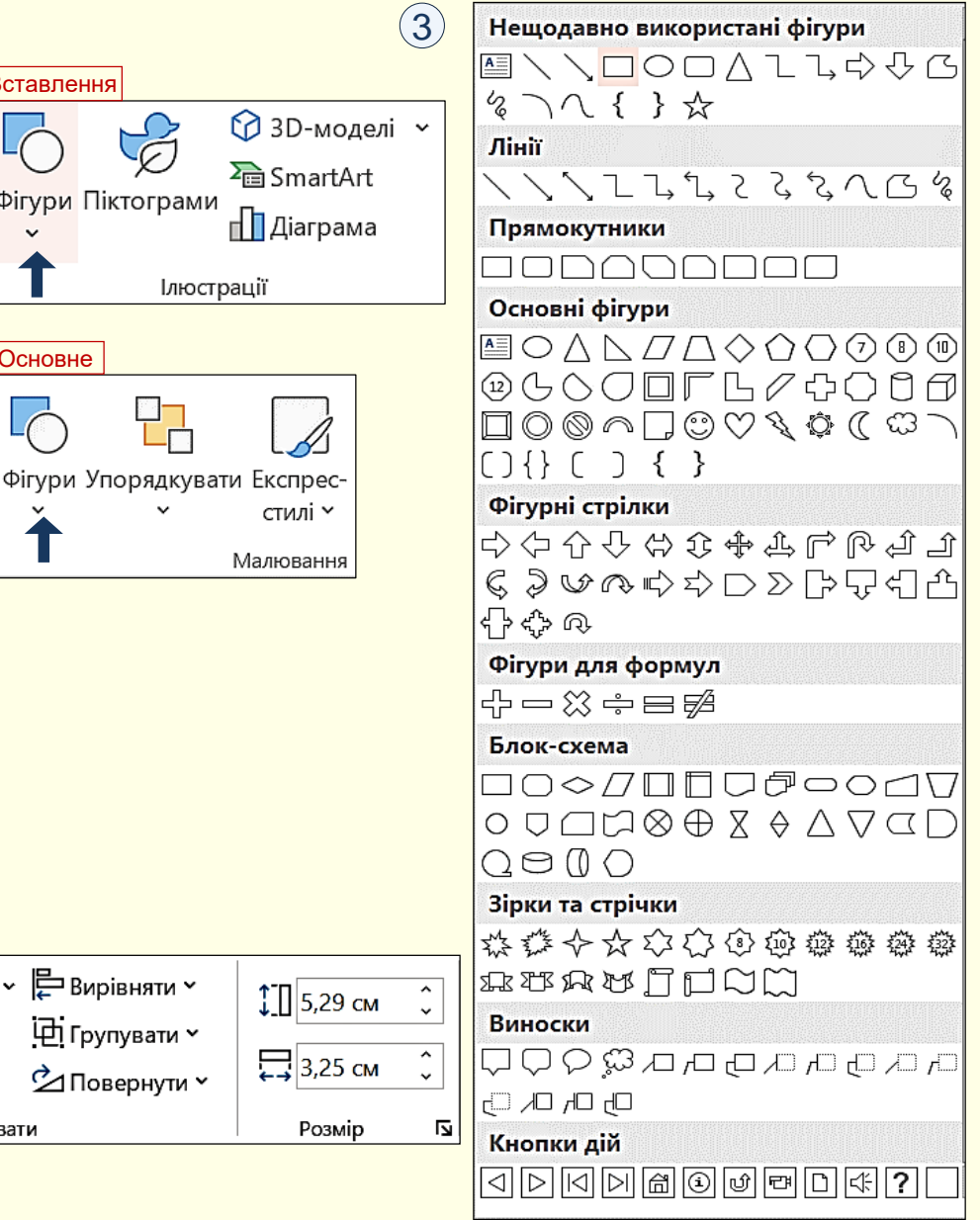

#### *У с т а н о в к а п а р а м е т р і в ф і г у р*

Для ліній і контурів фігур можна обрати різну товщину, накреслення (пунктир, штрих-пунктир тощо).

*Колір*. Для цього необхідно клацнути команду *Контур фігури* ① в групі *Стилі фігур,* відкриється панель $\left( 2\right)$ , в який можна задати потрібні параметри: колір контуру, його товщину і стиль тощо.

Замкнені фігури мають додаткову властивість − *заливку*. Властивості заливки задають в групі команд, які стають доступними після клацання по команді *Заливка*   $\boldsymbol{\phi}$ ігури $\left(1\right)$ . Заливка може бути: простою, градієнтною, рисунком і текстурою. Вид заливки вибирають у вікні $\ket{3}$  .

*Проста заливка* − одноколірна. Колір заливки може бути одним з п'ятдесяти стандартних, наявних у палітрі  $\left(3\right)$ , або одним з додаткових: обирається в розширеній палітрі ④ або зі спектра <sup>(5)</sup> після клацання по команді *Інші кольори заливки*. При переміщенні покажчика миші над кольорами палітри інтерактивно змінюється колір фігури, так що можна відразу побачити, як буде виглядати фігура з заливкою певного кольору. Для остаточного вибору кольору по ньому необхідно зробити клацання мишею.

Прості кольори можна призначити прозорими – тоді через зафарбовані контури може просвічувати текст або об'єкт, розташований на нижньому шарі. Для цього необхідно перетягнути повзунок *Прозорість* у нижній частині панелей (4) (5), встановивши і необхідний відсоток прозорості.

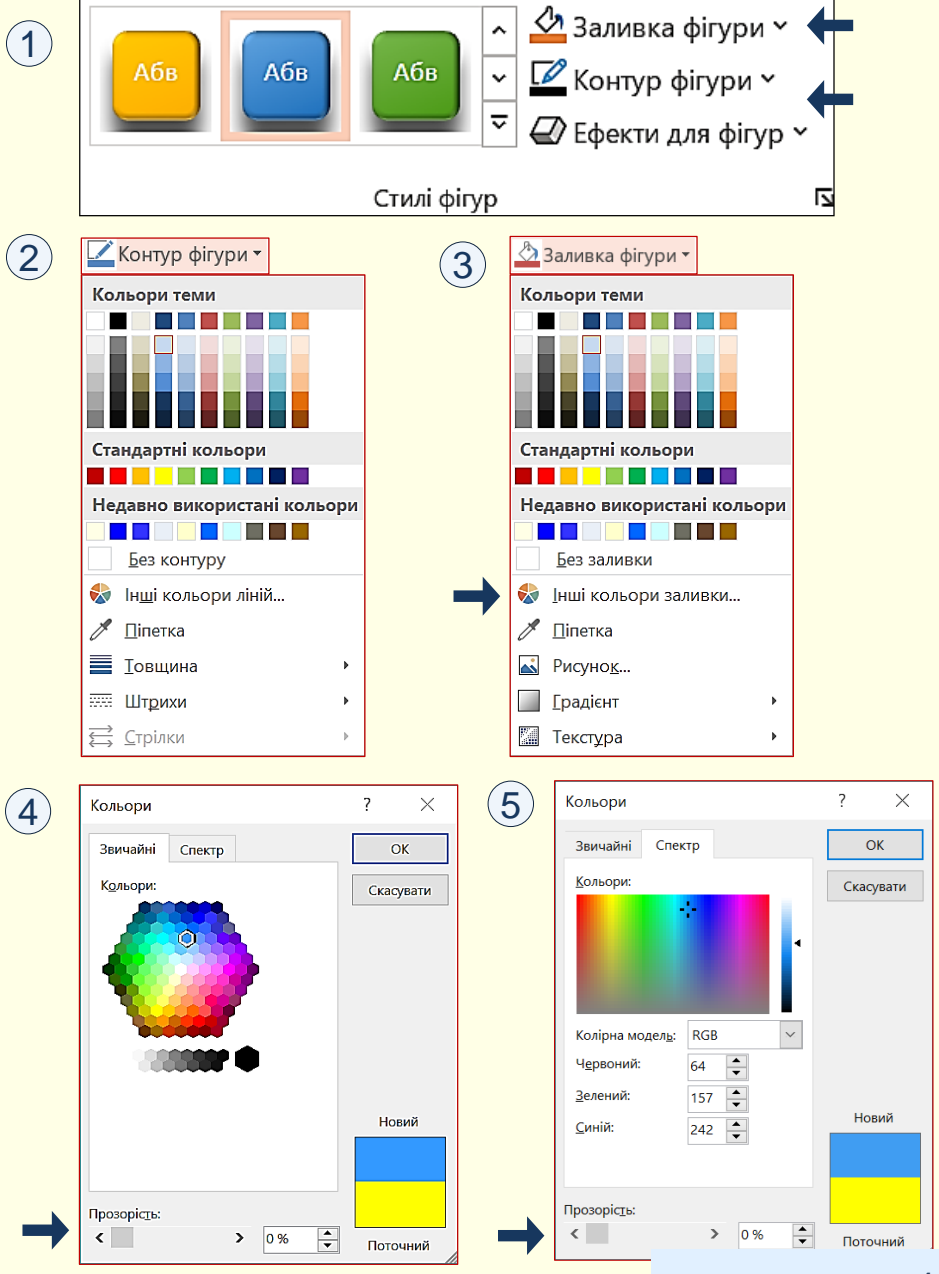

#### *У с т а н о в к а п а р а м е т р і в ф і г у р*

*Градієнтна заливка* − багатокольорова заливка з плавним переходом між заданими кольорами. Кількість вихідних кольорів, самі кольори і напрям градієнта обираються після клацання по команді *Градієнт* ①. Тепер відкривається панель ② з варіантами ˈ градієнтної заливки. При наведенні покажчика миші на будь-який варіант заливки інтерактивно змінюється заливка фігури. Остаточна заливка вибирається клацанням.

Більш детально параметри заливки можна встановити з використанням команд панелі Формат фігури <sup>(з)</sup>, яка відкривається після клацання по команді *Інші* <mark>*градієнти 〔2〕*. Тут можна встановити колір, напрям, прозорість та інші параметри</mark> градієнтної заливки.

 $(5)$ 

 $\left( 6\right)$ 

5

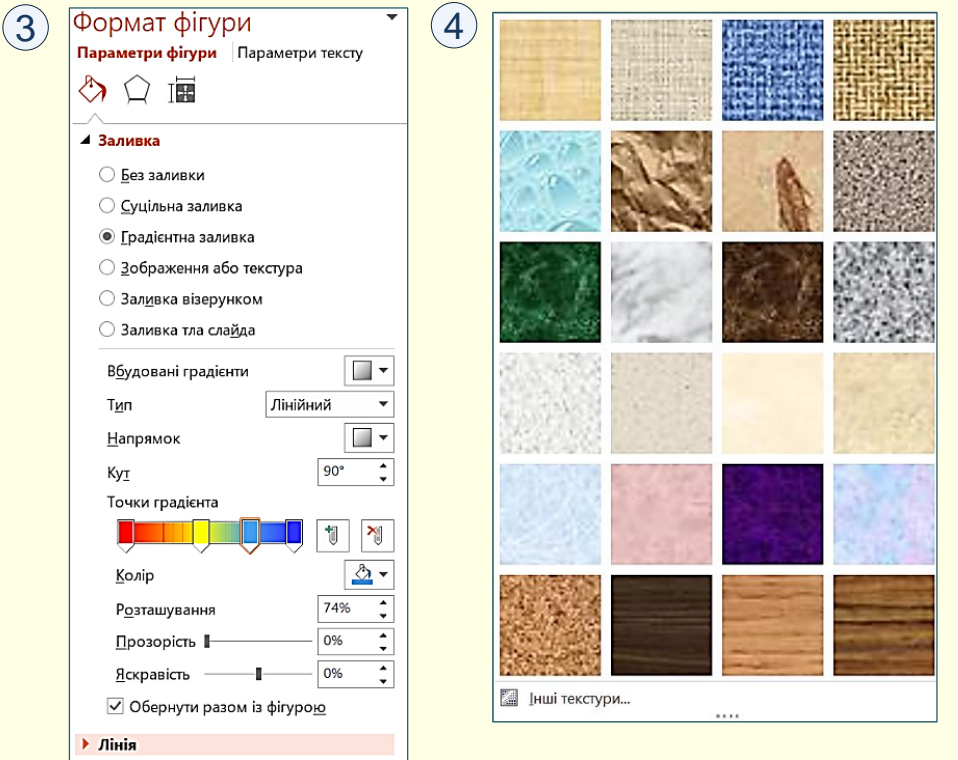

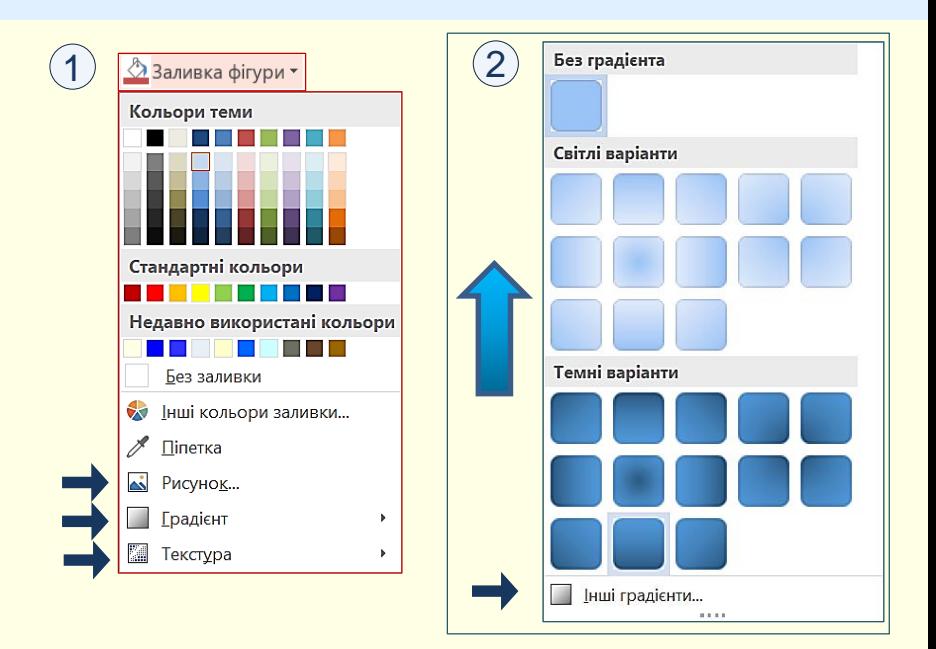

**Текстура** 1. Якщо представлених там текстур недостатньо, за *Текстурна заливка* − використовується для імітації поверхні матеріалу. Вибір текстури здійснюється за допомогою команд на панелі *Текстура* , яка відкривається клацанням по команді 4 допомогою команди *Інші текстури* можна з Інтернету завантажити файл із зображенням додаткових текстур. На  $\left(5\right)$  наведено приклад заливки фігури текстурою, яка імітує дерев'яну поверхню.

*Заливка рисунком* − замкнутий контур заповнюється графічним зображенням (рисунком або фото). Вибір зображення зводиться до вибору файлу, в якому воно зберігається. Для вибору потрібного файлу спочатку необхідно зробити клацання по команді *Рисунок* ①. На 6 наведено приклад заливки фігури фотографією квітки.

5

#### Змінення форми векторних об'єктів

Зазвичай готових форм векторних фігур, мініатюри яких наводяться на панелі *Вставлення → Ілюстрації → Фігури* достатньо для створення переважної більшості презентацій навчального характеру. Але при необхідності можна створити фігуру будь-якої форми. Нову форму фігури можна створити у декілька способів.

#### *Створення нової фігури злиттям готових фігур*.

Це самий простий і швидкий спосіб створення нової фігури. Але для його використання необхідно чітко уявляти, з яких готових фігур можна створити нову потрібну фігуру. Розглянемо створення нових фігур на прикладі використання стрілки вліво та пустого кола $\left( 1\right) .$ Якщо намагатися створити нову фігуру накладанням готових фігур одна на одну командою *Формат фігури → Упорядкування → Групувати*, то утвориться група з цих фігур ② а не нова фігура.

Щоб створити нову фігуру обидві готові фігури необхідно виділити та застосувати до них команду *Формат фігури → Вставлення фігур →*   $3$ лиття фігур → Об'єднати (3). Заливка та контур об'єднаної фігури залежить від порядку виділення фігур. Об'єднана фігура буде мати характеристики фігури, що була виділена першою. На **4** ліворуч наведено об'єднану фігуру, якщо першою буде виділено стрілку, а праворуч − фігуру, якщо першим буде виділено коло.

Якщо до фігур застосувати команду *Злиття фігур → Групувати,* то утвориться нова фігура . У прикладі першою виділено фігуру **5** *Коло*.

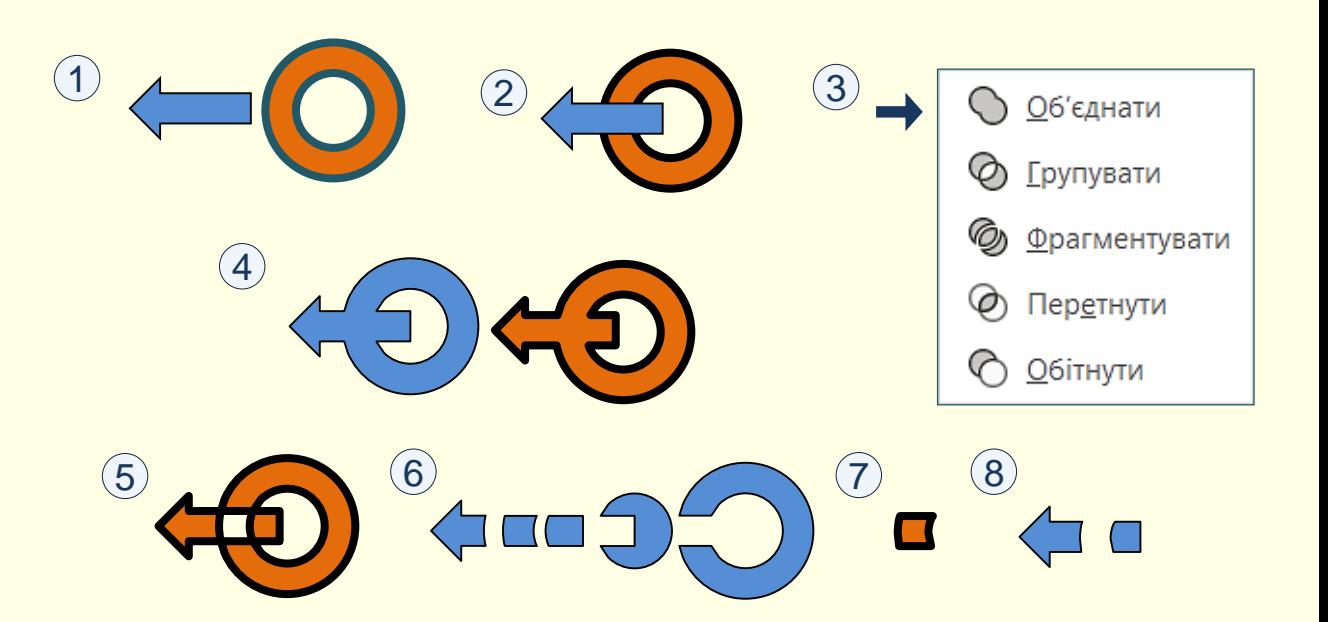

Якщо до фігур застосувати команду *Злиття фігур → Фрагментувати,*  то утвориться п'ять нових фігур ⑥. У прикладі першою виділено фігуру *Стрілка*.

Якщо до фігур застосувати команду *Злиття фігур → Перетнути,* то утвориться нова фігура . У прикладі першою виділено фігуру **7** *Коло*. Якщо до фігур застосувати команду *Злиття фігур → Обітнути,* то утвориться нова фігура (8), що складається з двох елементів. У прикладі першою виділено фігуру *Стрілка*.

#### Змінення форми векторних об'єктів

*Створення нової фігури редагуванням готової фігури* Будь-яка векторна фігура (включаючи лінії) утворюється вузлами та сегментами. Наприклад, для фігури  $(1)$  на $(2)$  наведено вузли та  $\overline{\phantom{a}}$ сегменти, що її утворюють. Такий вигляд фігура має у стані редагування. Щоб перевести фігуру у стан редагування необхідно клацнути її правою кнопкою миші та з контекстного меню обрати команду *Змінити точки*, або виконати команду *Формат фігури → Вставлення фігур → Редагувати фігуру − Змінити точки.* Контур фігури змінює колір і з'являються позначення вузлів у вигляди <mark>маленьких чорних прямокутників (2</mark>) .

Сегменти це лінія, що з'єднує вузли. Вони бувають: *прямими* − пряма лінія та *викривленими* − крива лінія.

Вузли обмежують сегменти. Вони бувають: *кутовими* − заходяться на з'єднані сегментів, що утворюють будь-який кут та *гладкими* − знаходяться на з'єднані викривлених сегментів.

При клацанні по будь-якому вузлу біля нього з'являються два маркери у вигляді маленьких білих квадратів, з'єднаних з вузлом відрізком прямої. Також відкривається контекстне меню <u>(3) з</u> командами, що можна застосувати до вузла. Найчастіше застосовуються команди, що дозволяють змінювати тип вузла.

Маркери що належать вузлу можна пересувати вказівником миші у будь-якому напрямку. При цьому буде змінюватися сегмент, що примикає до вузла збоку маркера.

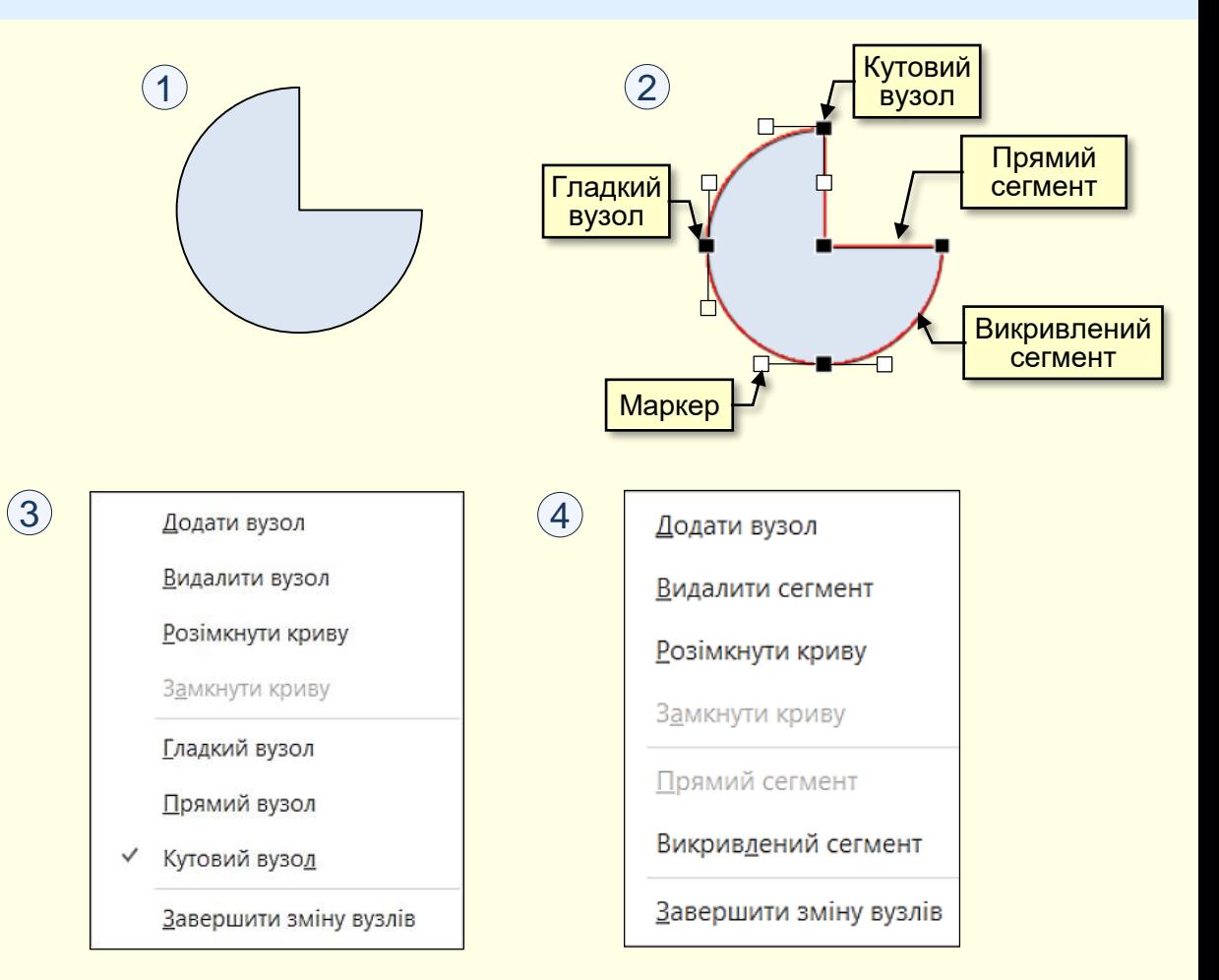

Якщо клацнути правою кнопкою миші у межах будь-якого сегмента, <mark>то відкриється контекстне меню ④ з командами, які можна</mark> застосувати до цього сегмента. Найчастіше використовуються команди зміни типу сегмента та додавання та вилучення вузлів на сегменті.